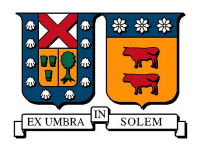

Universidad Técnica Federico Santa María Campus Casa Central Valparaíso, Chile

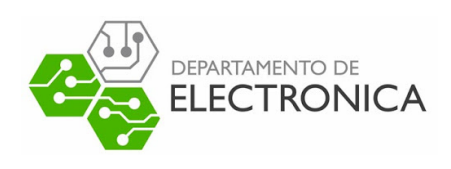

# "TRANSMISIÓN PICTURE IN PICTURE (PIP)"

## Televisión digital bajo norma ISDB-Tb

-

DESARROLLADO POR: Sebastián Castillo Araya CORREO : sebastian.castilloar@sansano.usm.cl

FECHA: 24 Enero 2023

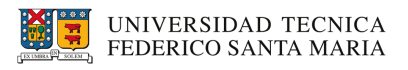

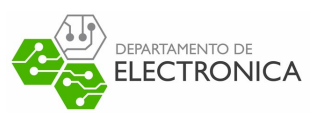

## **Índice**

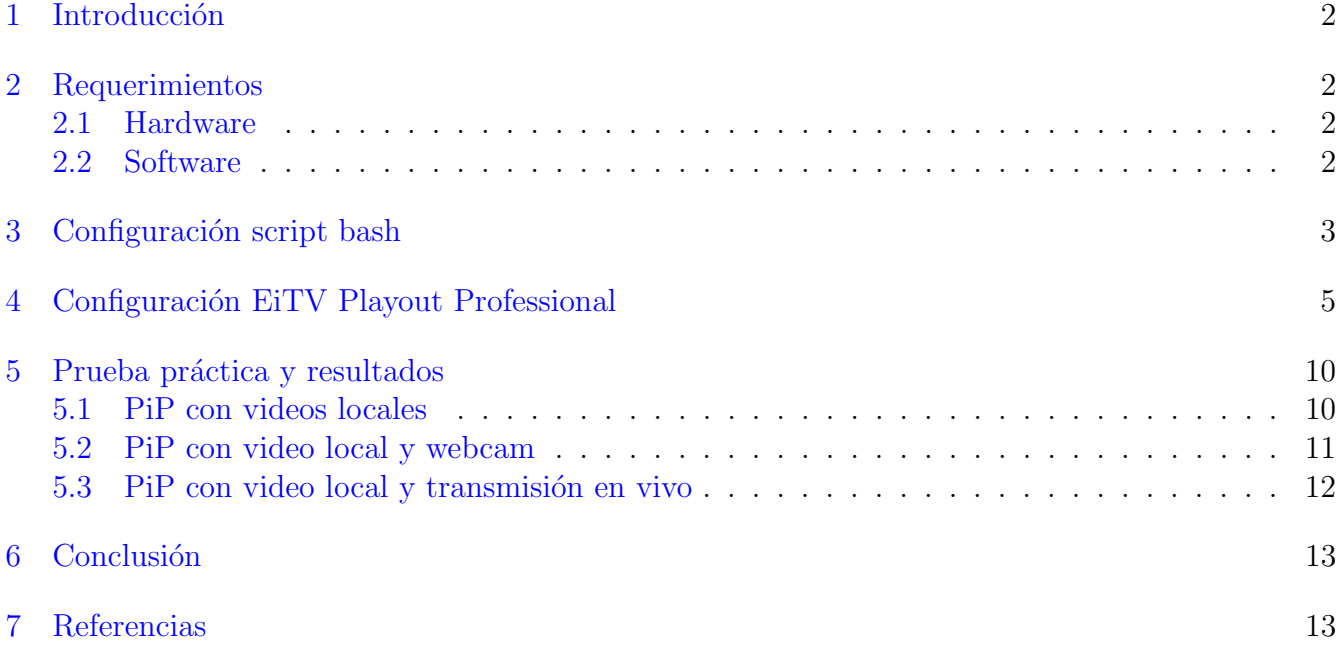

## Índice de tablas

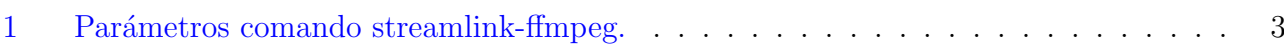

## Índice de figuras

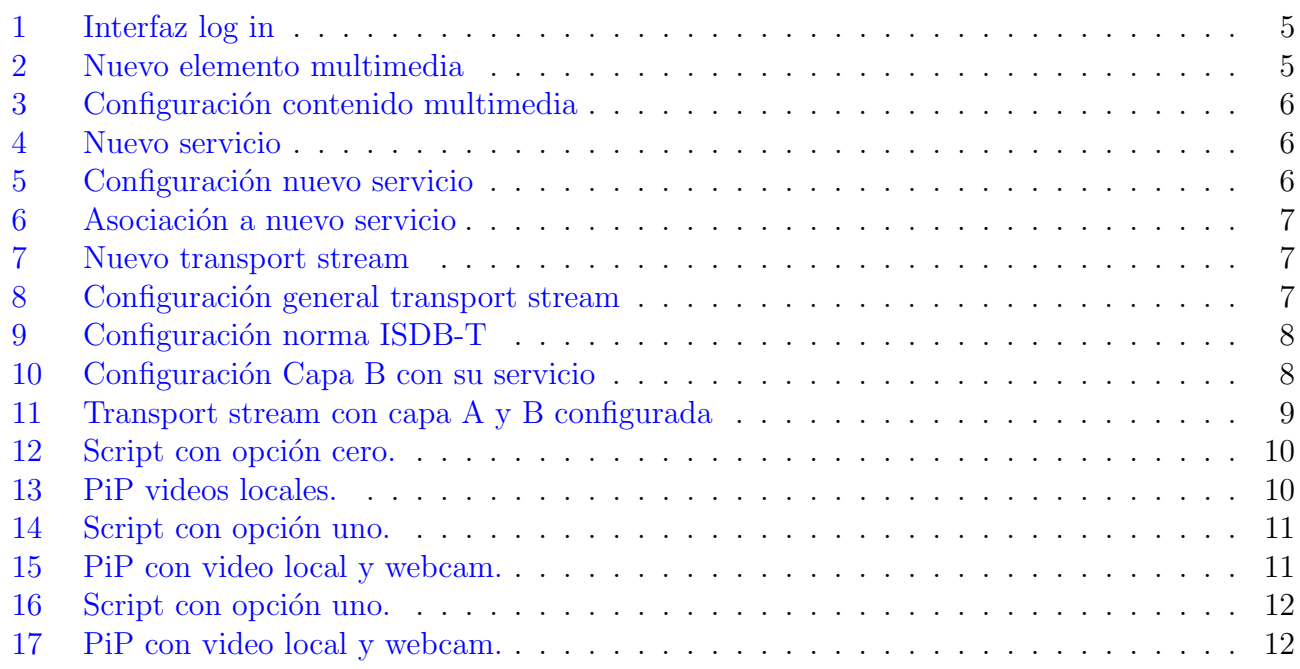

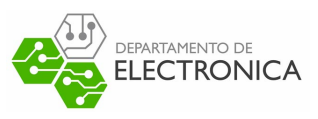

## <span id="page-2-0"></span>1. Introducción

El presente documento tiene como objetivo guíar al lector paso a paso a aplicar el efecto picture in picture en una señal de video y posteriormente transmitirla a la televisión digital, bajo la norma ISDB-Tb, utilizando EiTV Playout Professional. Para eso se presenta al lector los requisitos que este necesita, preparación de script, preparación de playout y finalmente una prueba práctica. Al seguir correctamente las indicaciones, el lector será capaz de aplicar el formato picture in picture combinando distintas fuentes, por ejemplo webcam y video almacenado, y podrá transmitir el resultado a la señal abierta.

### <span id="page-2-1"></span>2. Requerimientos

Los requisitos de hardware y software indicados a continuación, fueron utilizados en pruebas de transmisión y lograron un resultado satisfactorio.

#### <span id="page-2-2"></span>2.1. Hardware

Para transmitir:

- Computador:
	- CPU: Intel Core i3-5005U 2.00 GHz
	- Memoria Ram: 8GB
	- SSD: 240GB
- EiTV Playout Professional.
- Una antena para transmitir.

Para recibir(opcional para observar resultados):

- $\blacksquare$  Televisión.
- $\blacktriangleright$  Set Top-Box (si la televisión ya cuenta con compatibilidad digital entonces este dispositivo no hace falta).
- Una antena para recibir.

#### <span id="page-2-3"></span>2.2. Software

- Sistema operativo GNU/Linux Ubuntu 22.04 LTS [Link oficial.](https://ubuntu.com/download/desktop)
- ffmpeg 4.4.2 [Link oficial.](https://ffmpeg.org/download.html)
- Streamlink  $3.1.1$  (sólo en caso de querer usar livestreams de internet). Link oficial.

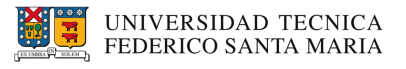

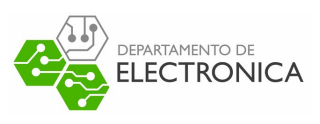

### <span id="page-3-0"></span>3. Configuración script bash

Para aplicar el efecto picture in picture se utiliza la herramienta de software Ffmpeg. Esta proporciona la capacidad de aplicar filtros los cuales incluyen entre todas sus posibilidades la de superponer videos generando así el efecto deseado. El siguiente comando nos permite realizar dicha acción:

```
$ ffmpeg -i [fuente 1] -i [fuente 2] -filter_complex "[1]scale=iw/5:ih/5 [pip];
    [0][pip] overlay=main_w-overlay_w-10:main_h-overlay_h-10"\
    -c:v mpeg2video -c:a aac -pix_fmt yuv420p -s 720x480 -aspect 16:9
    -streamid 0:180 -streamid 1:181 \
    -b:a 128k -b:v 2298k -maxrate 2298k -minrate 2298k -bufsize 2298k-f mpegts -muxrate 2700000.0 udp://10.2.51.11:12345;
```
<span id="page-3-1"></span>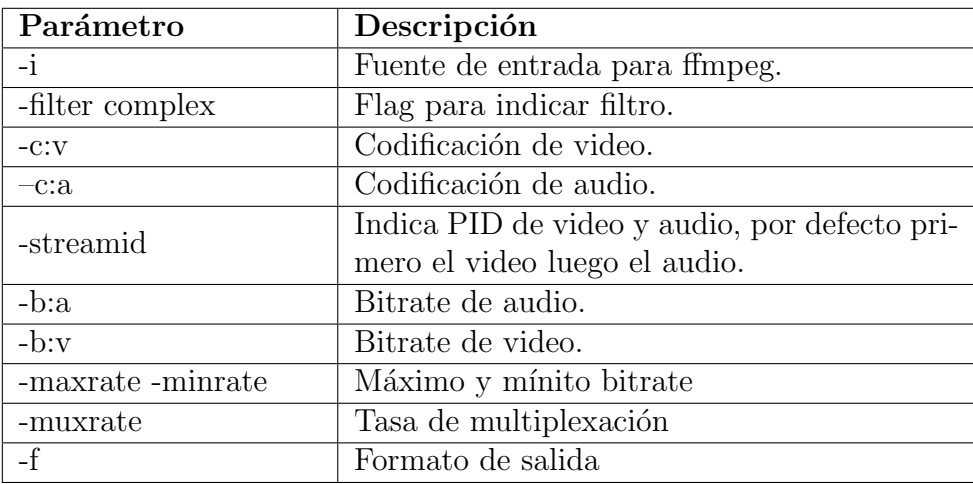

Tabla 1: Parámetros comando streamlink-ffmpeg.

La tabla [1](#page-3-1) muestra el significado de algunas banderas del comando a utilizar.

Ya conocido el comando se recomienda crear un script bash para facilitar las pruebas que se quieran realizar. Para esto se crea con el editor de texto de preferencia el archivo "pip.sh" en el que se escriben tres acciones a probar:

- PiP con videos almacenados.
- PiP con video y webcam en vivo.
- PiP con video y transmisión en vivo.

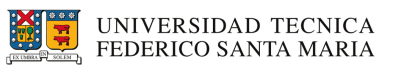

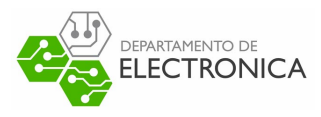

```
1 #!/bin/bash
  option = $1;\overline{2}4 if test $option -eq 0 #PiP videos almacenados
5 then
6 ffmpeg -i bruno1 . mp4 -i final . mp4 - filter_complex " [1] scale =iw
         /5: ih/5 [pip]; [O][pip] overlay=main_w-overlay_w-10:main_h-
         overlay_h -10" \
7 -c:v mpeg2video -c:a aac -pix_fmt yuv420p -s 720 x480 -aspect
         16:9 -streamid 0:180 -streamid 1:181 \
s -b:a 128k -b:v 2298k -maxrate 2298k -minrate 2298k -bufsize
         2298k9 -f mpegts -muxrate 2700000.0 udp ://10.2.51.11:12345;
10
11 elif test $option -eq 1 #PiP con video y webcam en vivo
12 then
13 ffmpeg -i final.mp4 -i /dev/video0 -filter_complex "[1] scale=
         iw/5: ih/5 [pip]; [0][pip] overlay=main_w-overlay_w-10: main_h
         - overlay_h -10" \
14 -c:v mpeg2video -c:a aac -pix_fmt yuv420p -s 720 x480 -aspect
         16:9 -streamid 0:180 -streamid 1:181 \
15 -b:a 128k -b:v 2298k -maxrate 2298k -minrate 2298k -bufsize
         2298k \
16 -f mpegts -muxrate 2700000.0 udp ://10.2.51.11:12345;
17
18 elif test $option -eq 2 #PiP con video y transmision en vivo
19 then
20 streamlink https :// www. youtube .com/ watch ?v= Lcdi9O2XB4E best -O
         | ffmpeg -i pipe :0 -i final . mp4 - filter_complex "[1] scale =iw
         /5: ih/5 [pip]; [0][pip] overlay=main_w-overlay_w-10: main_h-
         overlay_h-10" \setminus21 -c:v mpeg2video -c:a aac -pix_fmt yuv420p -s 720 x480 -aspect
         16:9 -streamid 0:180 -streamid 1:181 \
22 -b:a 128k -b:v 2298k -maxrate 2298k -minrate 2298k -bufsize
         2298k \
23 -f mpegts -muxrate 2700000.0 udp ://10.2.51.11:12345;
24 else
25 echo "Solo opcion 0, 1 y 2"
26 exit -3;
27 f\dot{\imath}
```
Los videos bruno1.mp4 y final.mp4 son videos almacenados localmente, /dev/video0 corresponde a la webcam integrada y el link de YouTube corresponde a una transmisión en vivo. Aclarado esto se procede finalmente a dar permisos de ejecución al archivo creado:

<span id="page-4-0"></span>\$ chmod +x pip.sh

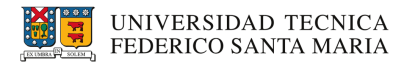

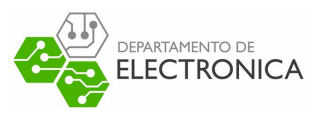

## 4. Configuración EiTV Playout Professional

<span id="page-5-0"></span>Mediante el navegador de preferencia se accede a la interfaz de configuración que proporciona el playout  $(\text{http://10.2.51.11}),$  con los siguientes datos de identificación: usuario: eitv y contraseña: playout (figura [1\)](#page-5-0).

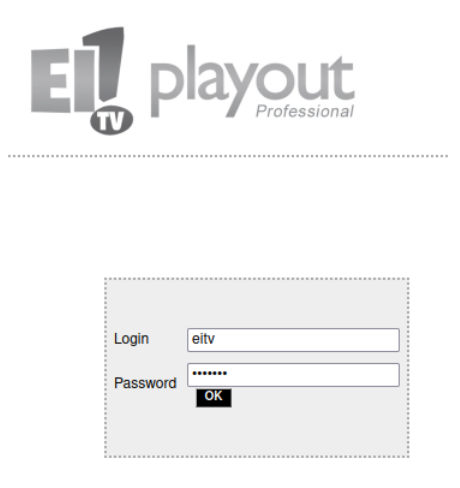

Figura 1: Interfaz log in

<span id="page-5-1"></span>Ya ingresado a la interfaz, se debe agregar un nuevo elemento multimedia. Para esto se hace click en Add New TS dentro de la sección  $A/V$  (figura [2\)](#page-5-1).

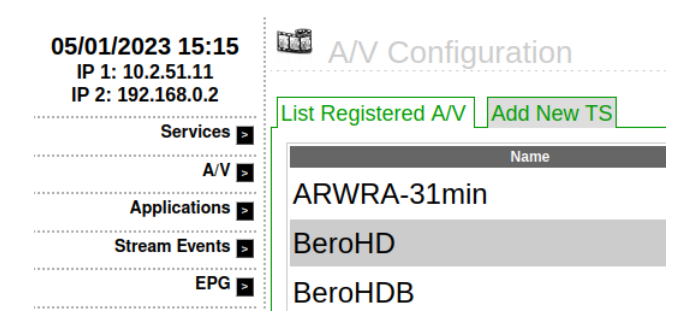

Figura 2: Nuevo elemento multimedia

La configuración para el nuevo elemento debe seguir lo dado por la figura [3.](#page-6-0) La IP debe corresponder a la del playout (a la fecha en que se realiza este informe corresponde a 10.2.51.11) y para el puerto se tiene más libertad, únicamente se debe registrar pues se usará como destino en el script bash. Respecto a los demás datos a rellenar deben corresponder a los que se utilizarán en el script bash.

<span id="page-6-0"></span>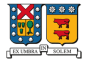

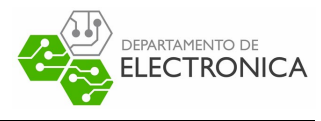

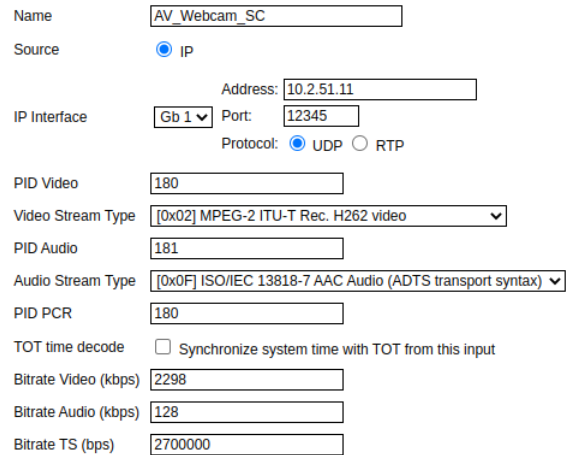

Figura 3: Configuración contenido multimedia

<span id="page-6-1"></span>Siguiendo con la configuración, el archivo creado se procede a adjuntar a un Service. Para esto se va al apartado de Services y click en Add New Service (figura [4\)](#page-6-1). Ya creado se configura (figura [5\)](#page-6-2) y luego se asocia el archivo A/V creado (figura [6\)](#page-7-0) al servicio.

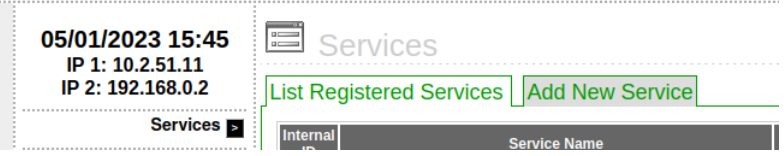

Figura 4: Nuevo servicio

<span id="page-6-2"></span>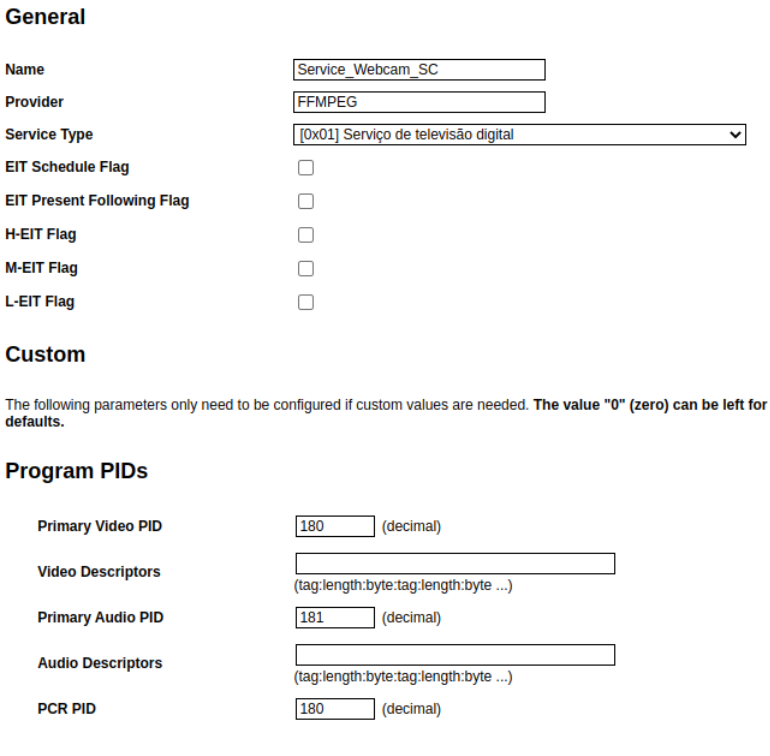

Figura 5: Configuración nuevo servicio

<span id="page-7-0"></span>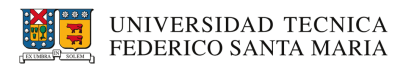

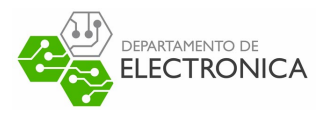

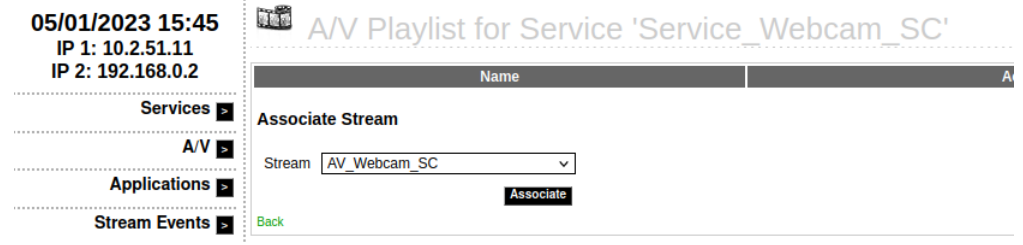

Figura 6: Asociación a nuevo servicio

<span id="page-7-1"></span>Siguiendo con la configuración de playout ahora se procede a crear un transport stream. Para eso se va al apartado de transport stream y click en Add New TS (figura [7\)](#page-7-1)

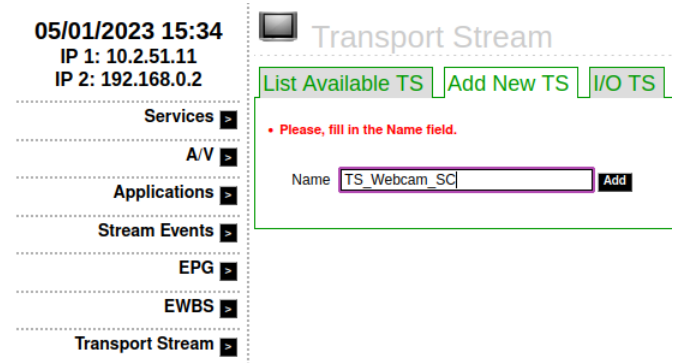

Figura 7: Nuevo transport stream

<span id="page-7-2"></span>Se procede a rellenar los parámetros de acuerdo a nuestro objetivo, indicando interfaz de salida, frecuencia de transmisión, norma a utilizar, modulación entre otros más (Figura  $8 \text{ y } 9$  $8 \text{ y } 9$ ).

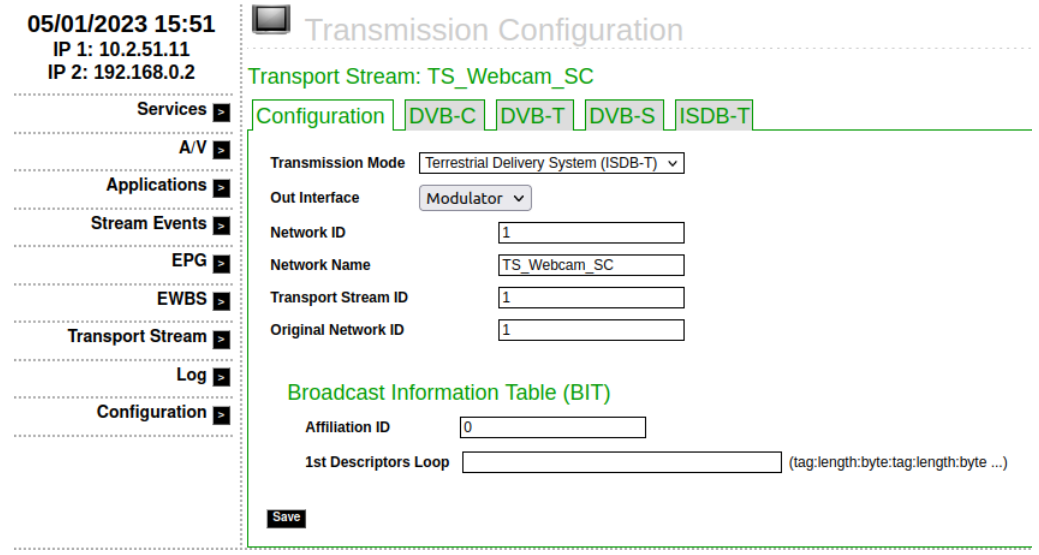

Figura 8: Configuración general transport stream

<span id="page-8-0"></span>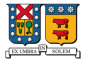

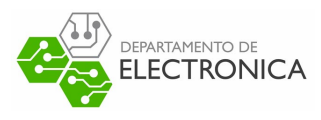

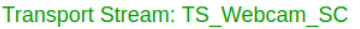

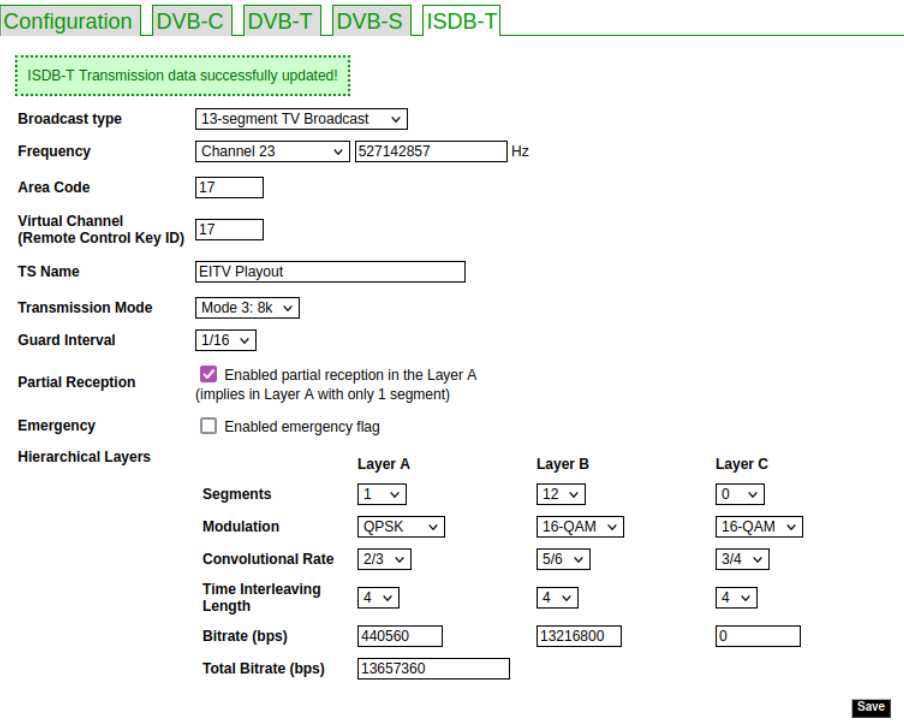

Figura 9: Configuración norma ISDB-T

<span id="page-8-1"></span>AVISO: Se configuró el streaming para utilizar la capa B de la norma ISDB-Tb, para que pueda ser reproducido en TV (a través de set top-box), pero aún así es necesario adjuntar un servicio en la Capa A. En la figura [10](#page-8-1) se adjunta servicio a capa B, el procedimiento para la capa A es igual. Se aprovechó un servicio ya creado previamente para adjuntar a transport stream (figura [11\)](#page-9-0).

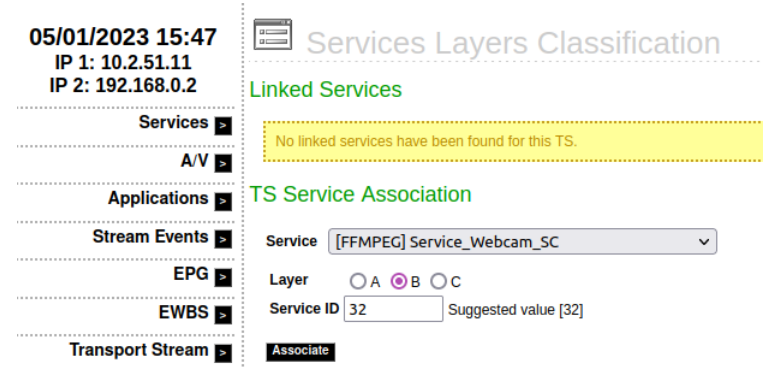

Figura 10: Configuración Capa B con su servicio

<span id="page-9-0"></span>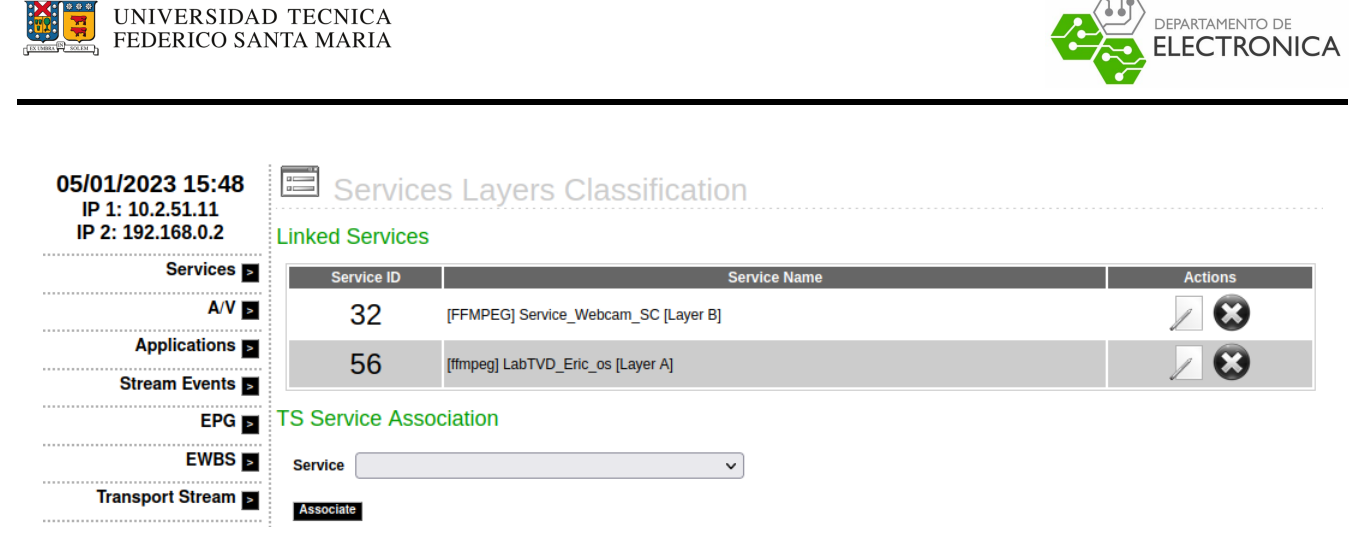

Figura 11: Transport stream con capa A y B configurada

Con esto se da por finalizada la configuración de playout, tan solo queda dar play a transport stream y seguir con los siguientes pasos.

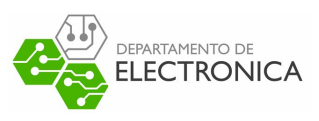

### <span id="page-10-0"></span>5. Prueba práctica y resultados

Se realizan tres pruebas prácticas, una para dos videos almacenados localmente, otra para un video local y webcam, y finalmente para video local y transmisión en vivo. La forma en que estas se realizan es haciendo uso del script bash "pip.sh" creado anteriormente. La sintaxis que este utiliza es la siguiente:

<span id="page-10-1"></span>\$ ./pip.sh [opcion prueba]

#### 5.1. PiP con videos locales

En primer lugar se escoge la opción cero que según lo programado es la opción de videos locales, para esto se deben tener los videos en la misma carpeta que se encuentra el script. La figura [12](#page-10-2) muestra como se ve el script en consola al escoger la opción cero. Ya preparado el script se procede a ejecutar.

```
sebita@sebita-HP-Notebook:~/Workspace/practica$ ./pip.sh 0
```
Figura 12: Script con opción cero.

La figura [13](#page-10-3) muestra la sintonización de la señal, en el que se logra recibir la transmisión y además se logra observar el efecto picture in picture. En grande se tiene un video de Bruno Mars en un concierto mientras que en pequeño se tiene una recopilación de la Final del mundial de fútbol 2022.

<span id="page-10-3"></span>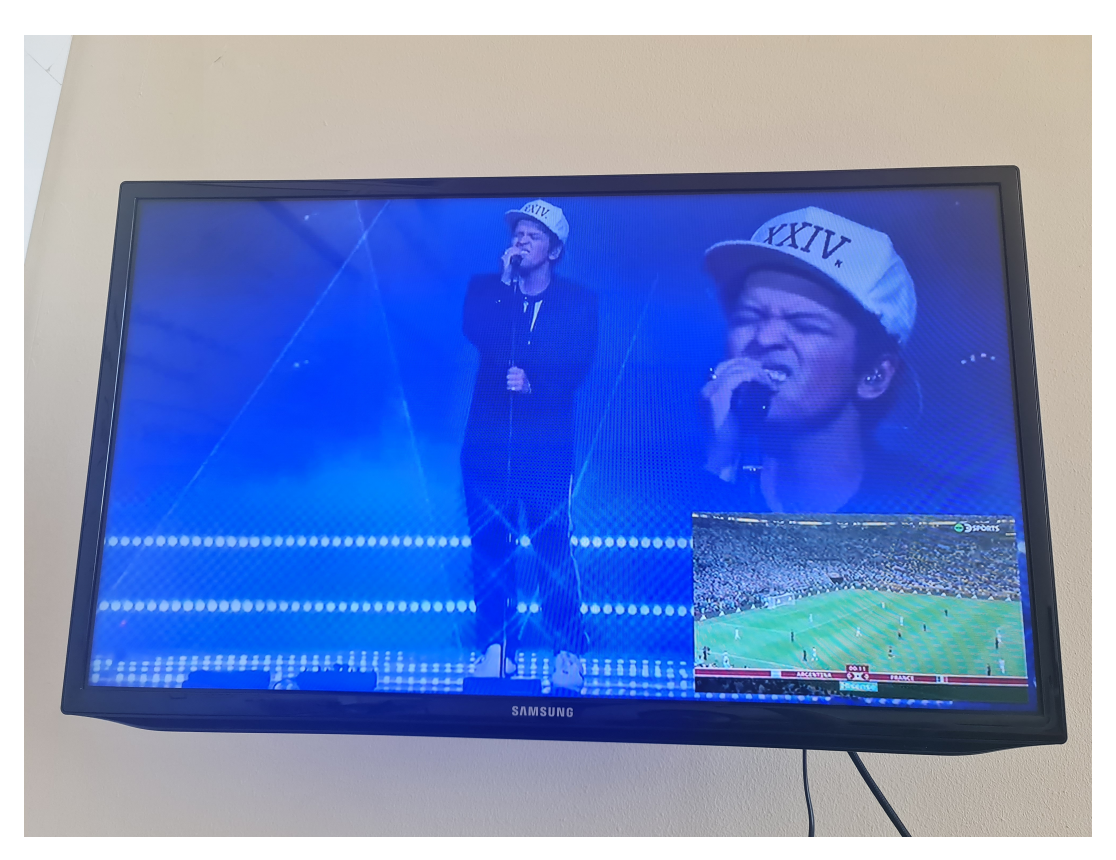

Figura 13: PiP videos locales.

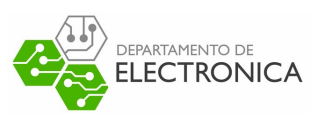

#### <span id="page-11-0"></span>5.2. PiP con video local y webcam

Para lograr el efecto picture in picture con video local y webcam, los pasos no son distintos a los ya realizado anteriormente, incluyendo el paso de tener el video en la misma carpeta que el script. La figura [14](#page-11-1) muestra el script seleccionando la opcion uno, la cual corresponde a PiP de video y webcam. Ya preparado el script se procede a ejecutar.

<span id="page-11-1"></span>sebita@sebita-HP-Notebook:~/Workspace/practica\$ ./pip.sh

Figura 14: Script con opción uno.

La figura [15](#page-11-2) muestra la sintonización de la señal, en el que se logra recibir la transmisión y además el efecto picture in picture. De fondo en grande se tiene la recopilación de la Final del mundial de fútbol 2022 y en pequeño se tiene la señal en vivo de la webcam integrada del pc utilizado.

<span id="page-11-2"></span>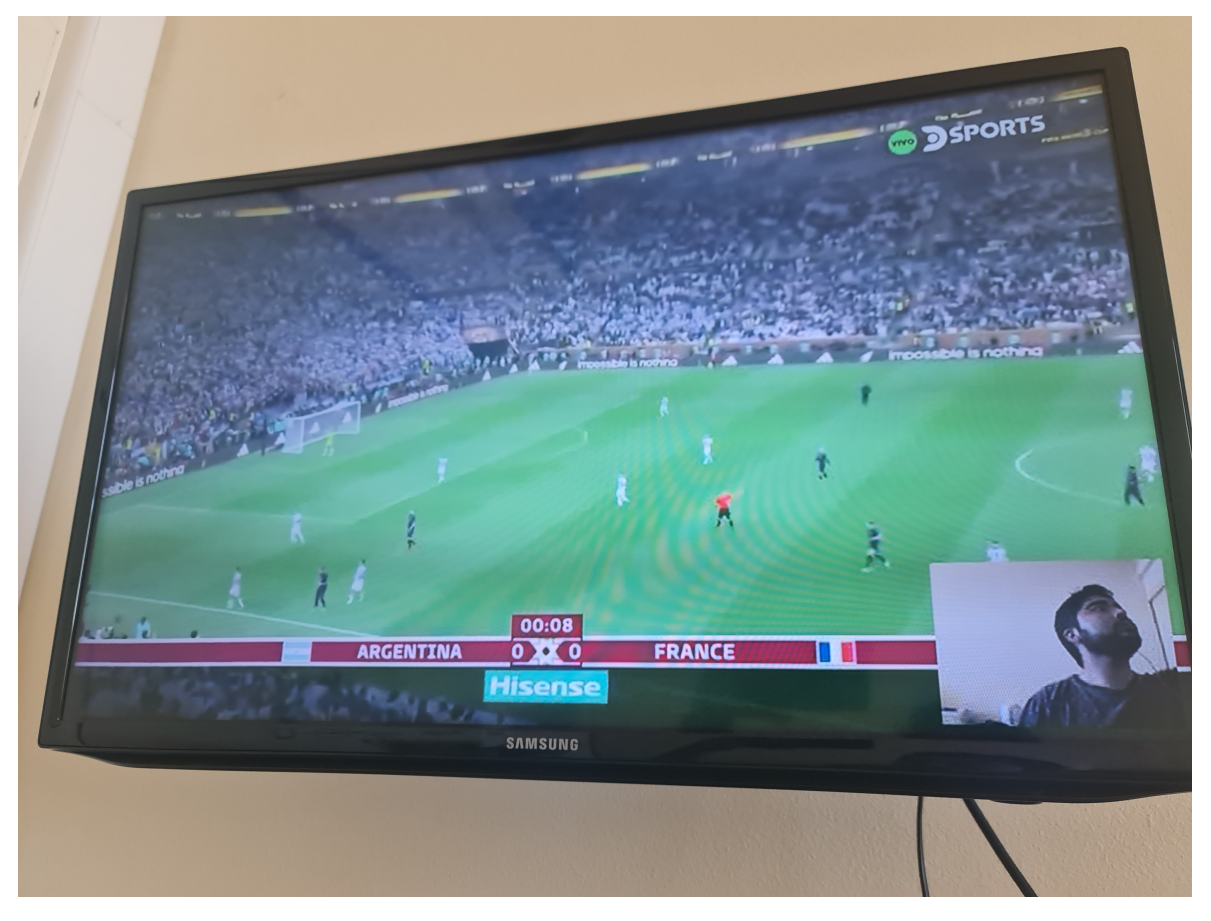

Figura 15: PiP con video local y webcam.

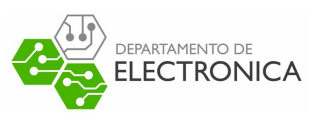

#### <span id="page-12-0"></span>5.3. PiP con video local y transmisión en vivo

Finalmente para lograr el efecto picture in picture con video local y livestream, los pasos siguen a los ya realizado anteriormente, incluyendo el paso de tener el video en la misma carpeta que el script. La figura [16](#page-12-1) muestra el script seleccionando la opcion dos, la cual corresponde a PiP de video y livestream. Ya preparado el script se procede a ejecutar.

<span id="page-12-1"></span>sebita@sebita-HP-Notebook:~/Workspace/practica\$ ./pip.sh 2

Figura 16: Script con opción uno.

La figura [17](#page-12-2) muestra la sintonización de la señal, en el que se logra recibir la transmisión y además el efecto picture in picture. De fondo en grande se tiene la transmisión en vivo rescatada de YouTube y en pequeño se tiene la recopilación de la Final del mundial de fútbol 2022.

<span id="page-12-2"></span>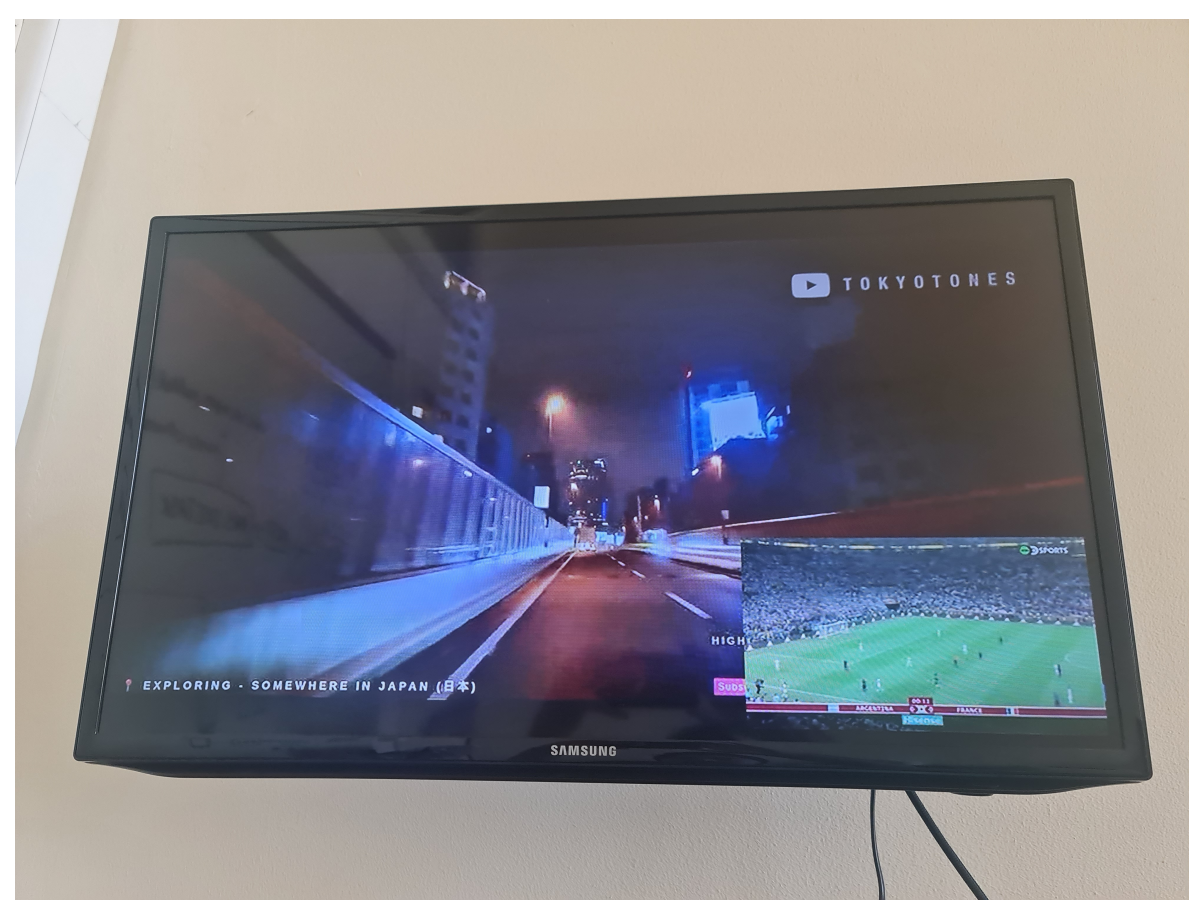

Figura 17: PiP con video local y webcam.

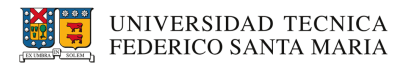

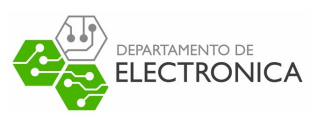

## <span id="page-13-0"></span>6. Conclusión

En este documento se abarcaron los pasos para transmitir una señal de video, aplicando el formato picture in picture, a la telivisión digital de manera satisfactoria.

- Se expusieron los requisitos para realizar el experimento.
- $\blacksquare$  Se explicó cómo preparar un script con tal de facilitar el experimento.
- $\blacksquare$  Se explicó cómo configurar el servidor playout.
- <span id="page-13-1"></span>Se explicaron tres formas de aplicar el formato picture in picture junto a pruebas prácticas.

#### 7. Referencias

- PICTURE IN PICTURE effect using FFMPEG. [Fuente.](https://www.oodlestechnologies.com/blogs/PICTURE-IN-PICTURE-effect-using-FFMPEG/)
- FFmpeg Filters Documentation. [Fuente.](https://ffmpeg.org/ffmpeg-filters.html)